## 烧录注意事项

新定义目前的烧录工具为 RD LINK PRO,支持所有系列芯片的在线和脱机烧录。MCU 的烧录 方式是两线的 JTAG 烧录,被烧录 MCU 与烧录器之间总共需要连接 4 根烧录线,分别为: VDD、 DIO、GND、CLK, 其中 VDD、GND 为电源线, DIO、CLK 为信号线, 客户在烧录时要注意, 被 烧录芯片的电源线与信号线要与烧录器一一对应连接。烧录线的连接情况以及烧录口的外围电路设 计与 MCU 烧录良率息息相关, 其中包括: 目标芯片与烧录工具之间烧录连线的接触情况; 目标芯 片电源上的电容大小;烧录信号线间的寄生电容大小;烧录信号脚上的滤波电容大小;烧录线上的 串接电阻阻值大小;烧录信号脚上的上下拉电阻阻值大小;烧录器供电电源情况等,当遇到烧录失 败时,可以从以上几个方面进行排查。此文档包含了烧录过程中需要注意的相关事项,客户可以进 行查看,主要为以下几点:

- **1. MCU** 烧录注意事项;
- **2. RD LINK PRO** 烧录注意事项;
- **3.** 烧录软件注意事项。

以下为具体内容:

- **1. MCU** 烧录注意事项
	- 1) 烧录器在烧写过程中会对目标芯片进行上下电,VDD 与 GND 之间的电容过大会导致烧录 器向被烧录芯片供电时,无法在短时间内将电容充满,烧录电压瞬间跌落,会导致烧录失 败,RD LINK PRO 烧录时 VDD 对 GND 的电容不可超过 1000uF 的电容,通常建议稳压 滤波电容尽量控制在 470uf 以内;
	- 2) 在烧录信号脚 DIO 和 CLK 之间接滤波电容可以滤除信号线上的噪声,但当此滤波电容超 过 100pf 时,信号线波形延时增加,会影响烧录时序,从而导致烧录失败,所以芯片的 CLK 或 DIO 管脚对 GND 的电容不得超过 100pF;
	- 3) 烧录线之间串电阻会分压,从而导致芯片供电电压小于目标芯片的正常工作电压范围,或 影响烧录信号脚 DIO 和 CLK 的烧录时序,从而导致芯片无法烧录,所以烧录引出点与芯 片之前尽量不要串电阻,如无法避免,应保证串接电阻的阻值不超过 100R;
	- 4) 当烧录管脚上有上下拉电阻时,电阻会对烧录线上的电压分压,导致烧录线上的电压无法 满足目标芯片的 VIH 和 VIL 时,芯片就无法识别到烧录器输出的烧录信号,从而导致烧录 失败,建议烧录脚上的上下拉电阻不能小于 1K;
	- 5) 烧录线之间的寄生电容大小与两根信号线的并行走线长度成正比,容值越大,DIO 与 CLK 之间的干扰越大,当这个干扰达到一定程序就会影响烧录时序,从而导致烧录失败;DIO 与 CLK 之间不要接电阻、电容等会增强信号之间耦合度的器件,RD LINK PRO 的烧录线 最长不可超过 60cm, 若烧录线过长, 请使用屏蔽线烧录;
	- 6) 如果将 DIO 和 CLK 接到同一组数码管的 com 口上,数码管 com 口之间存在的寄生电容 同样会成为 DIO 与 CLK 之间的寄生电容, 从而导致烧录失败, 所以电路设计时应避免将 芯片的 CLK 和 DIO 连到同一个数码管上;
	- 7) 烧录器供电电源要稳定可靠,脱机烧录时,尽量选择输出电流≥1000mA 的适配器,纹波 最好控制在 100mV 以内;
	- 8) 除 RD8G403 型号以外,新定义的其他所有型号都需要先擦除再写入,因此使用 RD Programming Tool 烧录时擦除选项不可选择 None,可选择 ALL 或 Sector:选择 ALL 擦 除 Flash 所有区域, 选择 Sector 只擦除编程区域, 设置界面如下图:

# Redfine

### 烧录注意事项

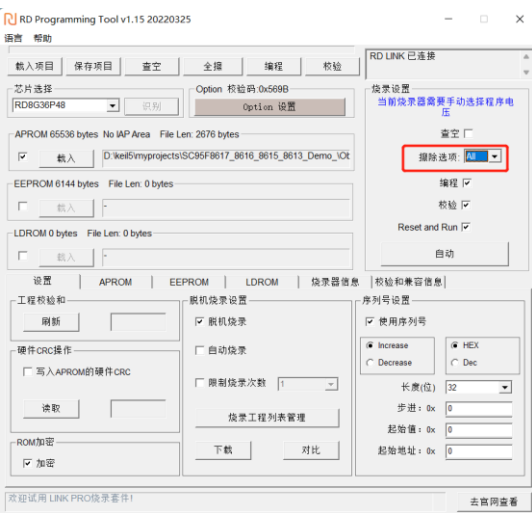

#### **2. RD LINK PRO** 烧录注意事项;

- 1) 过载保护和提醒:
	- a) RD LINK PRO 最大可输出 400mA 电流,如果负载超过此范围,自恢复保险丝会保护;
	- b) 出现过载情况,请使用外部供电模式烧录 IC;
- 2) 任何烧录模式下,被烧录 IC 的任一管脚与其它已上电系统连接都会导致烧录失败;
- 3) IC 在板烧录时, 建议去掉烧录引脚 CLK,DIO 外围的电容;
- 4) RD LINK PRO 烧录电压从软件中选择,上电默认为 3.3V;

#### **3.** 烧录软件注意事项

新定义芯片可以使用 keil 直接烧录, 也可以使用新定义烧录软件 RD Programming Tool 进行 烧录,使用 keil 进行烧录前需要先安装新定义的 KEIL\_Setup 插件,新定义插件以及烧录软件 RD Programming Tool 安装包可以到新定义官网(www.rdsmcu.com)下载,烧录软件使用过 程中的注意事项如下:

Keil:

- 1) 使用 keil 烧录时显示的 CheckSum 值与烧录软件 RD Programming Tool 不一致, keil 烧 录时显示的 CheckSum 值与有硬件 CheckSum 功能芯片的计算结果一致,烧录软件 RD Programming Tool 上面的 Option、CodeSUM、CodeCRC、LDROM 结果为烧录软件的算 法算出的校验结果,此校验和的目的是为了用户方便比对程序与烧录 option 是否正确;
- 2) 使用 keil 烧录时,需要在"Options for Target>Utilities>Setting>烧录 Option 信息"界面选择 对应的芯片型号,才能进行烧录,如下图;

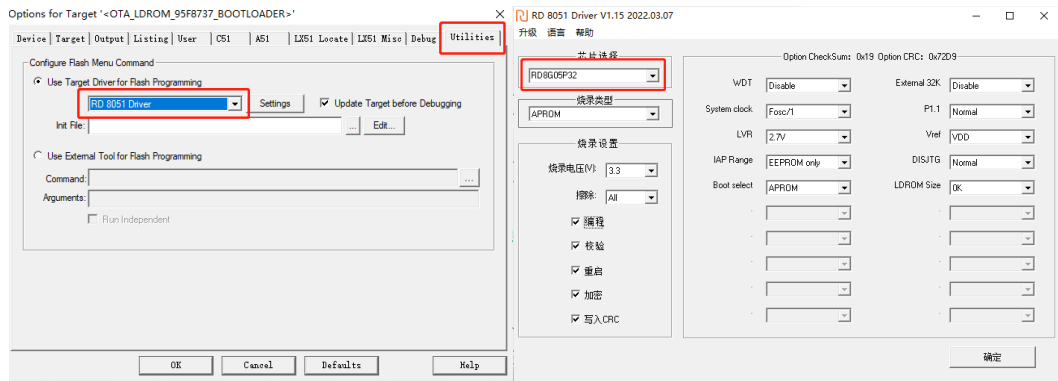

## Redfine

3) Keil 安装 RD\_KEIL\_Setup 插件后;设置 Keil 界面信息,在 Device 选择新定义的设备 **RD 8051 Device**,Debug 界面需选择 **RD 8051 Driver**,且仿真时需要勾选硬件仿真,具体设 置界面如下图:

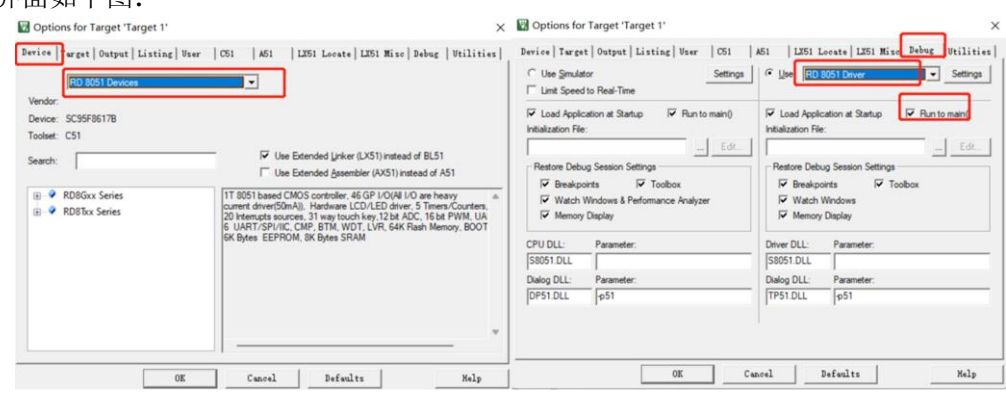

#### RD Programming Tool:

- 1) "工程校验和"需要用户点击"刷新"后才会更新;
- 2) 在烧录器信息菜单栏中,可查看软件、烧录器固件版本信息,点击升级烧录固件即可进行 固件升级操作;
- 3) 进行升级烧录器固件操作前需准备好需要更新的固件文件,如升级过程被打断烧录器会进 入固件升级模式(RUN 灯闪烁)无法正常工作,此时将烧录器重新进行固件升级即可。